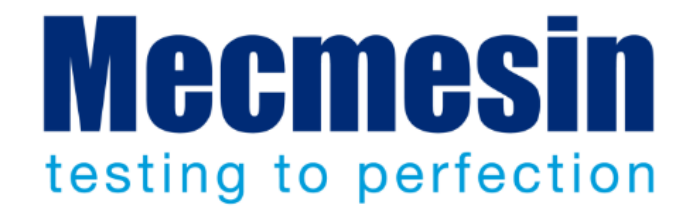

# **AFTI/AFG Emperor Lite Communication Setup**

Technical Bulletin

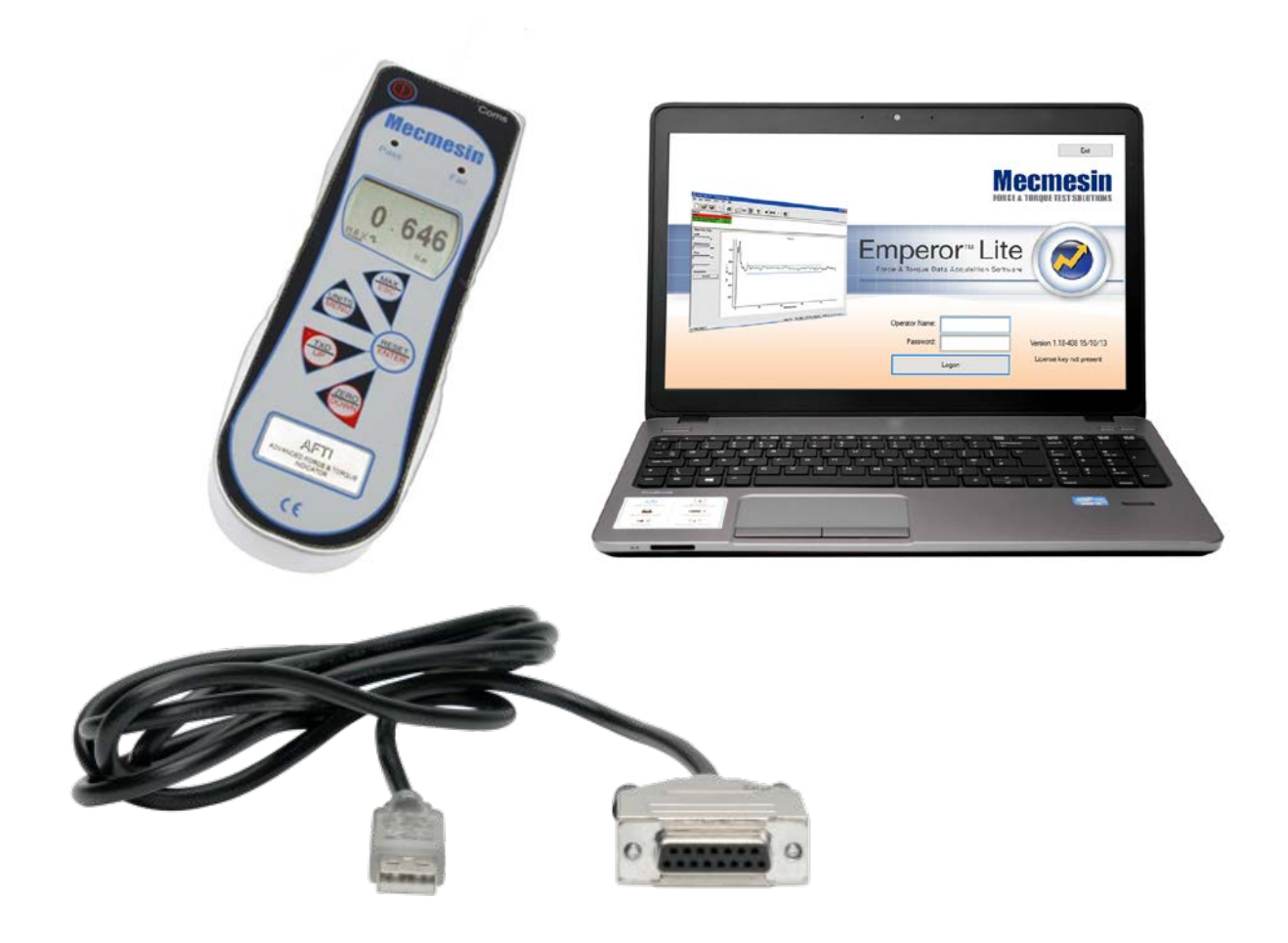

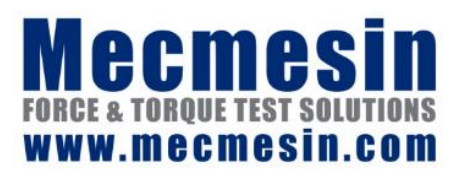

**TB-005-01 June 2018** This document describes the setup of an AFTI and AFG gauges in conjunction with logging the raw data in Emperor Lite.

Manuals for related devices are available from **[www.mecmesin.com](http://www.mecmesin.com/)**

2018 © Mecmesin Ltd, supplied with Mecmesin test systems and not for redistribution

# **Contents**

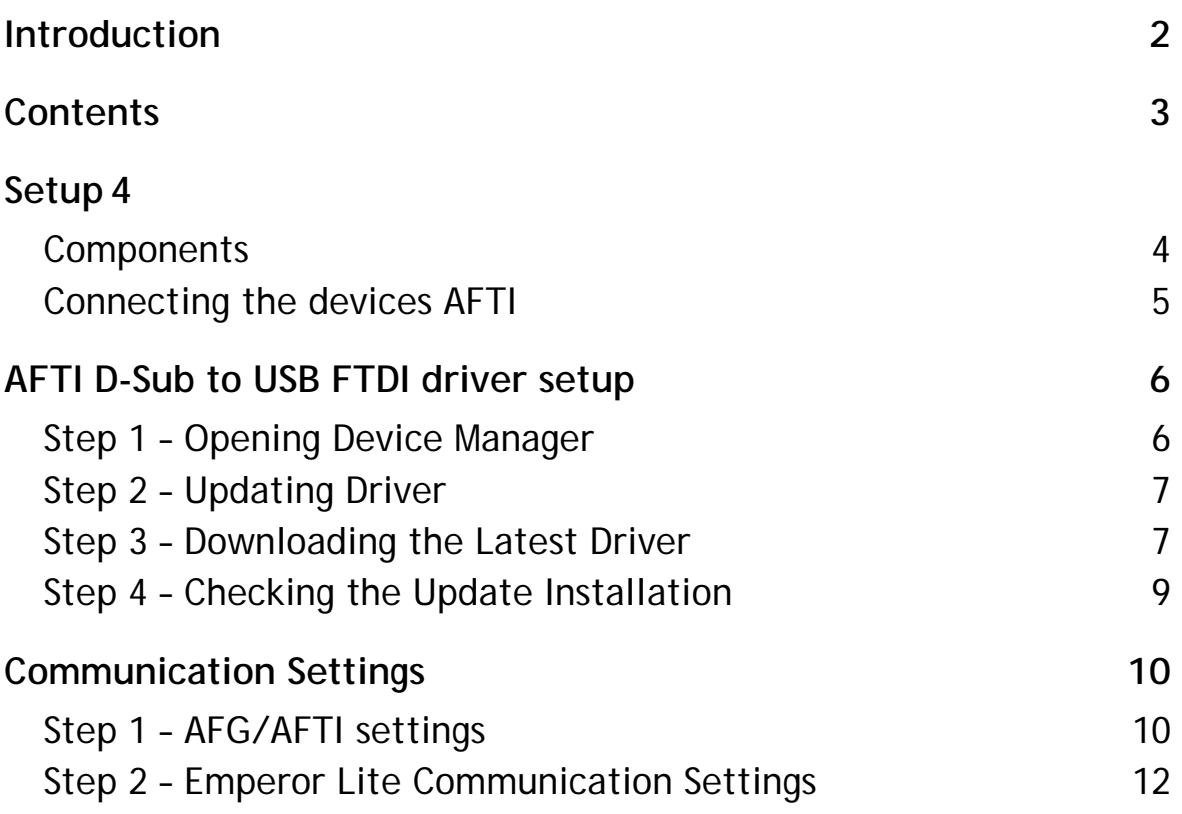

## **Components**

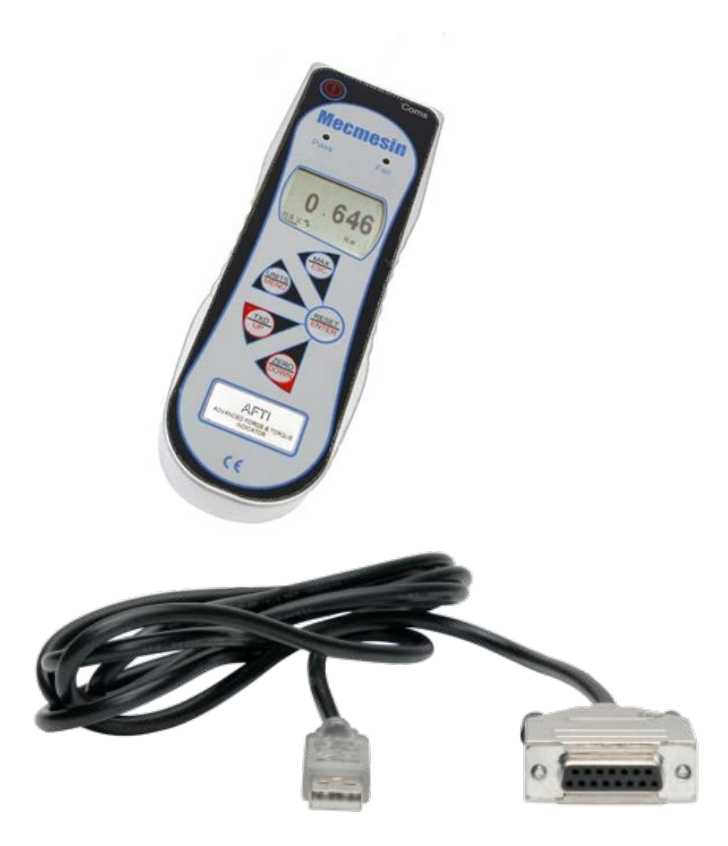

**Example components for PLC setup**

### **The example AFTI or AFG Setup Comprises of:**

- **1 ×** AFTI or AFG gauge
- **1 ×** 351-086 AFTI/AFG to USB direct

## **Connecting the devices AFTI**

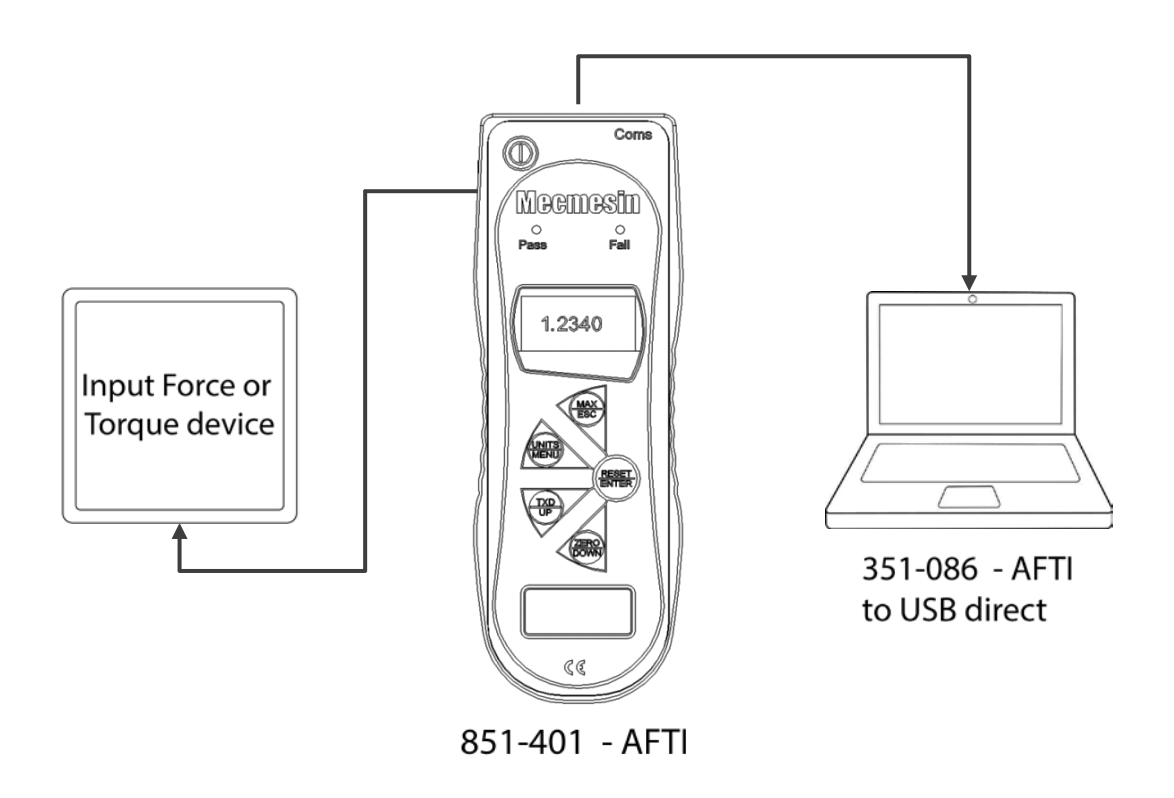

When connecting the devices please ensure that all devices are powered down. For AFTI devices an input force or torque device plugs in to the left hand input port, the top port is used for output communications to the relay unit (AFG units retain the same functionality but external input isn't required due to the presence of an inbuilt load cell).

Once the units are connected as per the above image you can then configure the devices to successfully achieve working communication.

# **AFTI D-Sub to USB FTDI driver setup**

The AFTI to USB cable uses an FTDI virtual comport chip to enable RS232 communication over USB. In most instances, driver installation is handled within Windows automatically but to ensure successful commination it is recommended that you manually update the drivers to the latest version that is available on the FTDI website.

### <http://www.ftdichip.com/Drivers/VCP.htm>

Below is a step by step guide to installing the latest version of the drivers:

### **Step 1 – Opening Device Manager**

Open the device manager window, in newer versions of Windows (7 onward), this can be achieved by typing 'Device Manager' into the start menu search bar.

For older versions of windows please find device manager within the control panel.

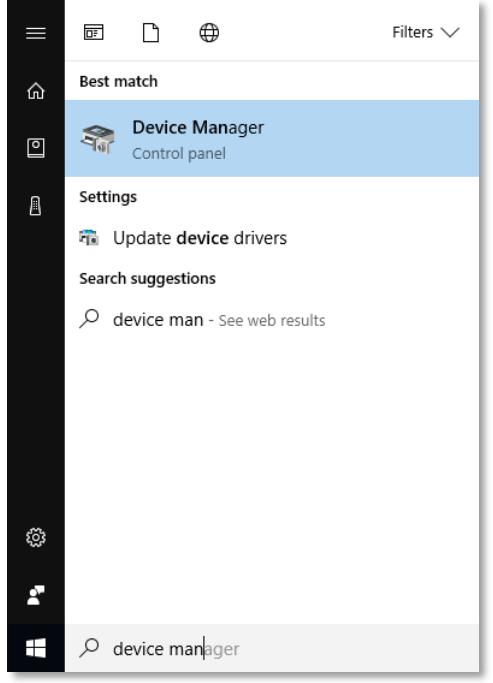

## **Step 2 – Updating Driver**

Within the device manager navigate down to 'Ports (COM & LPT)' and then right click on the USB serial port for the AFG to USB cable and navigate to 'Properties'. In most cases, this is COM4 or the highest COM number.

Within the 'Properties' screen navigate to 'Driver' and then check the driver number, in our case, this is 2.12.24.0. In some instances Windows may not load the correct driver, instead the device maybe listed as an unknown device.

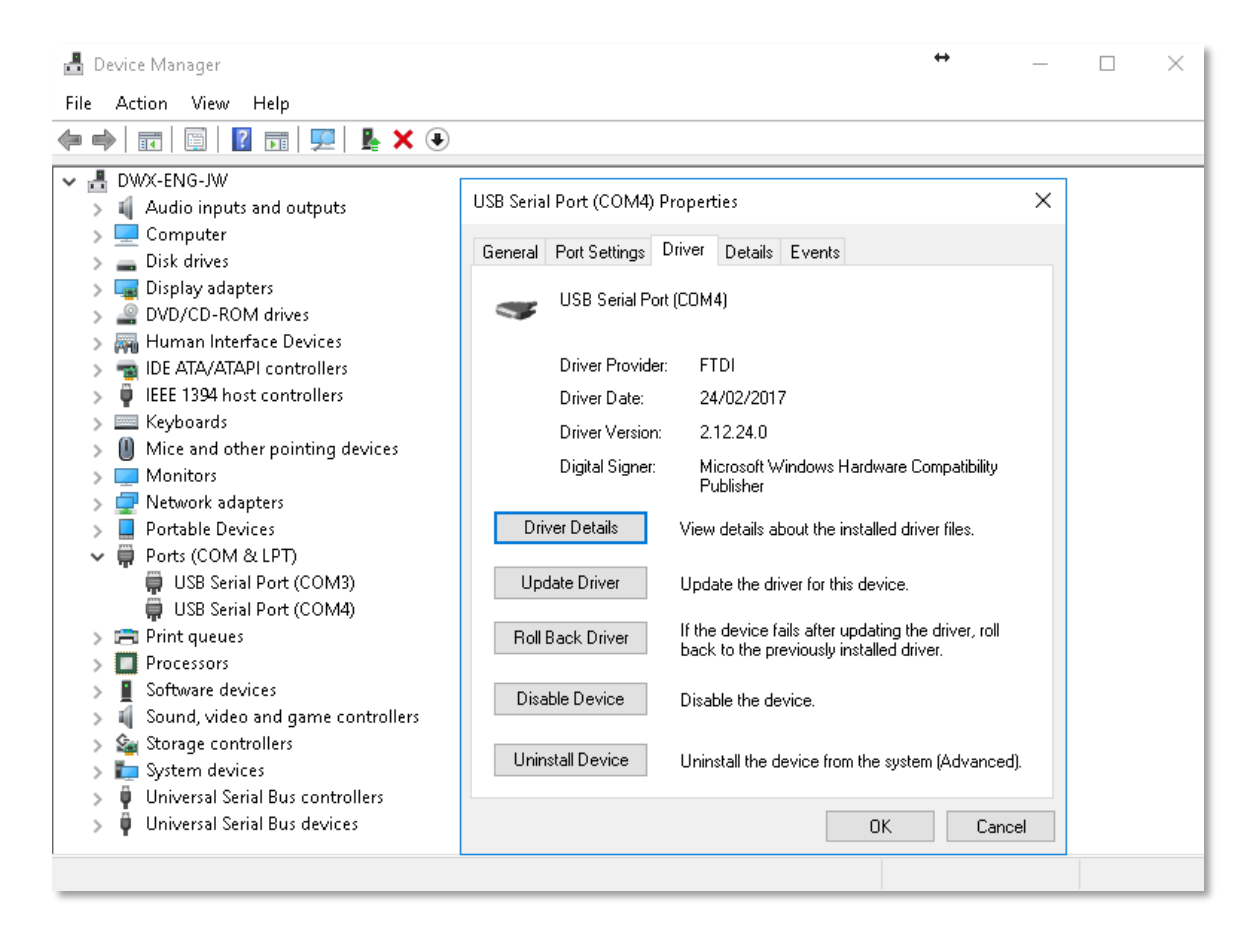

## **Step 3 – Downloading the Latest Driver**

Visit <http://www.ftdichip.com/Drivers/VCP.htm> and from here download the latest driver. See the image on the next page.

You can choose either to download specific driver files on an executable driver package, the driver package is easier to install but may require raised privileges on the local machine. Download and install the latest drivers.

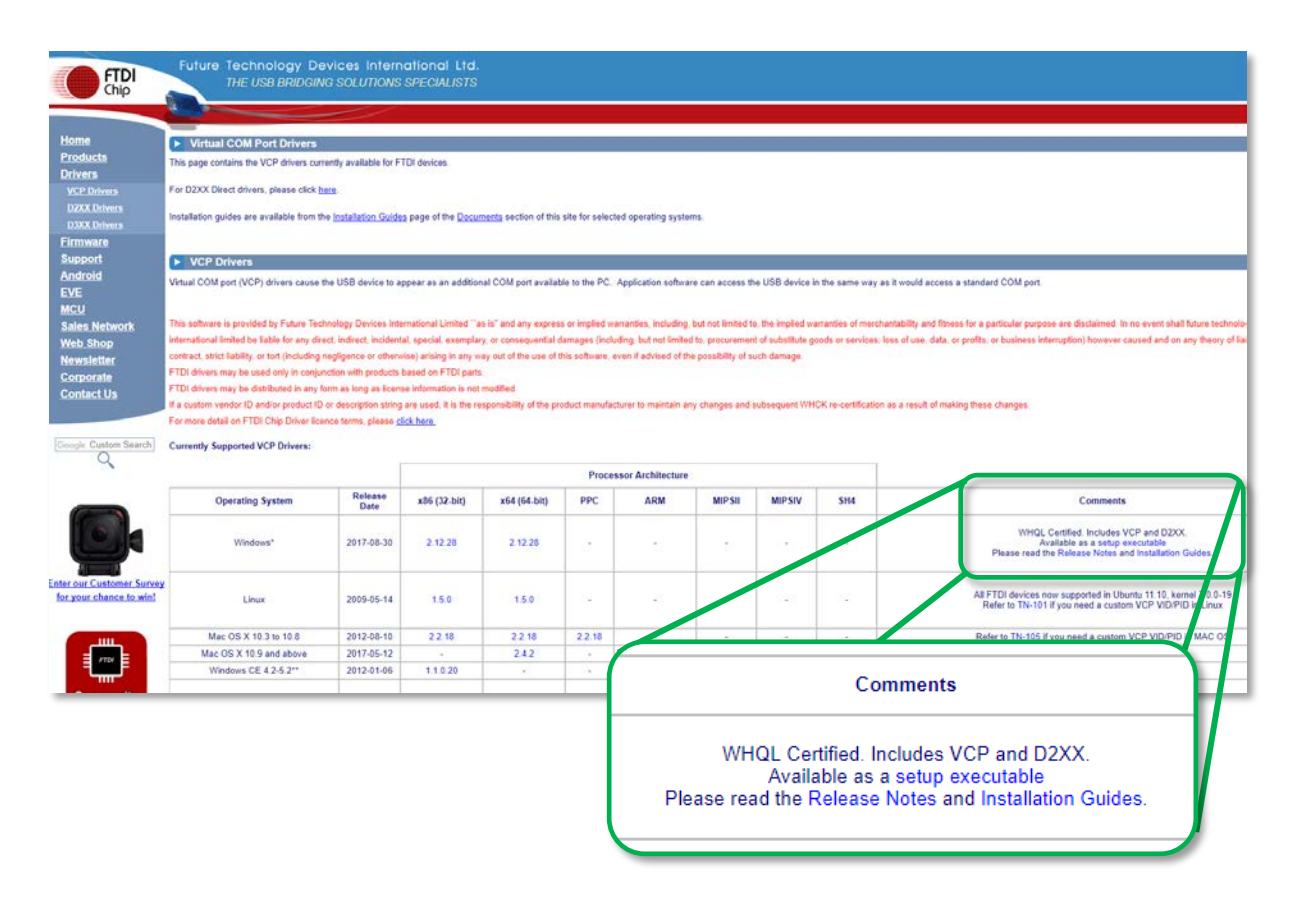

Click on the "Setup executable" link to download the drivers, then unzip and run the file called "CDM21228\_Setup.exe". Please ensure you run this an administrator by right clicking on the file and selecting "Run as Administrator".

## **Step 4 – Checking the Update Installation**

Now the latest drivers are installed, return to device manager and check that the update has worked.

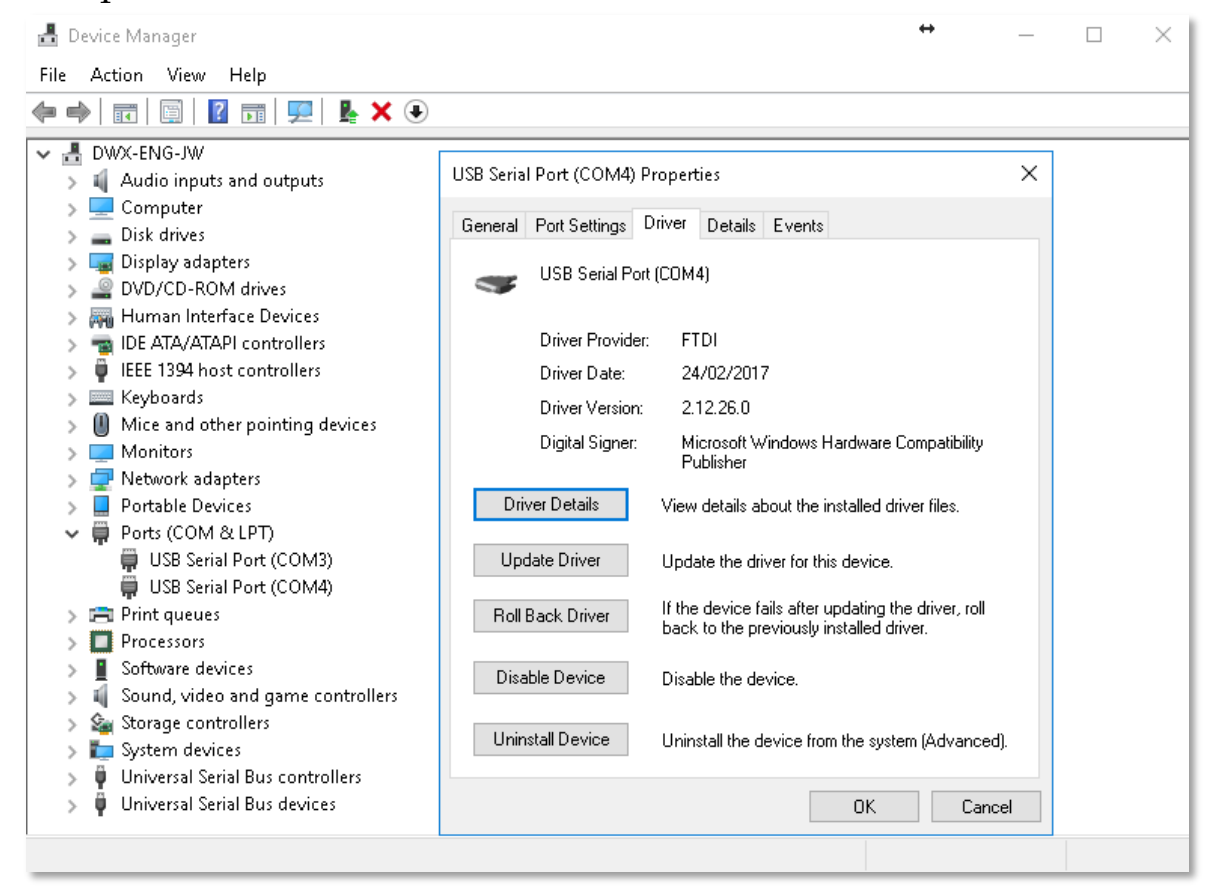

As you can see from the image the driver is now at the latest version – 2.12.26.0 which matches what was listed on the FTDI website.

## **Communication Settings**

## **Step 1 – AFG/AFTI settings**

To achieve communication between your AFG/AFTI gauge and Emperor Lite you need to apply the correct settings within the AFG's communication menu (BAUD rate must be 115200). Use the following steps to configure the AFG:

**1.** Hold on the AFG until the main menu is displayed  $\rightarrow$ 

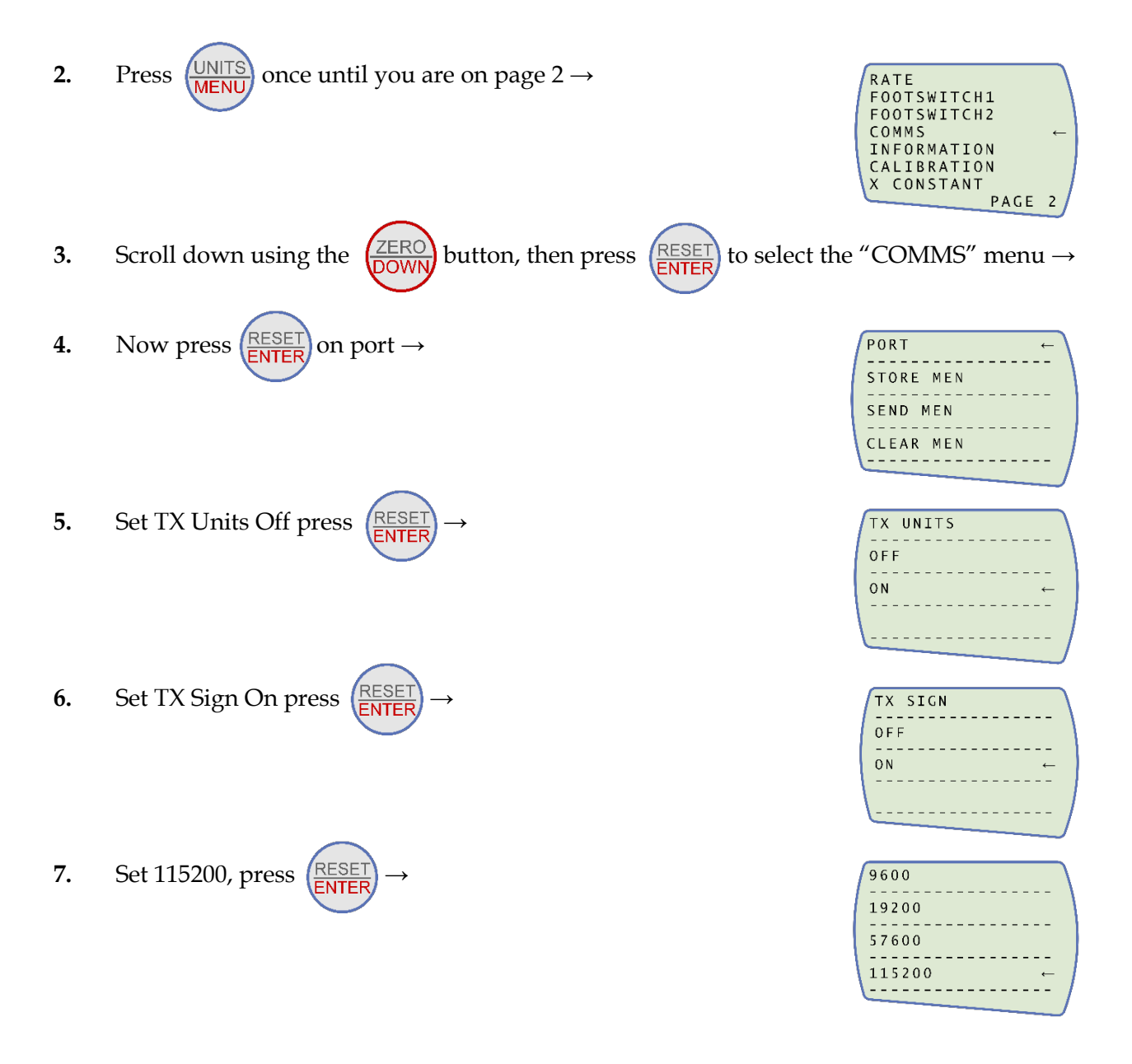

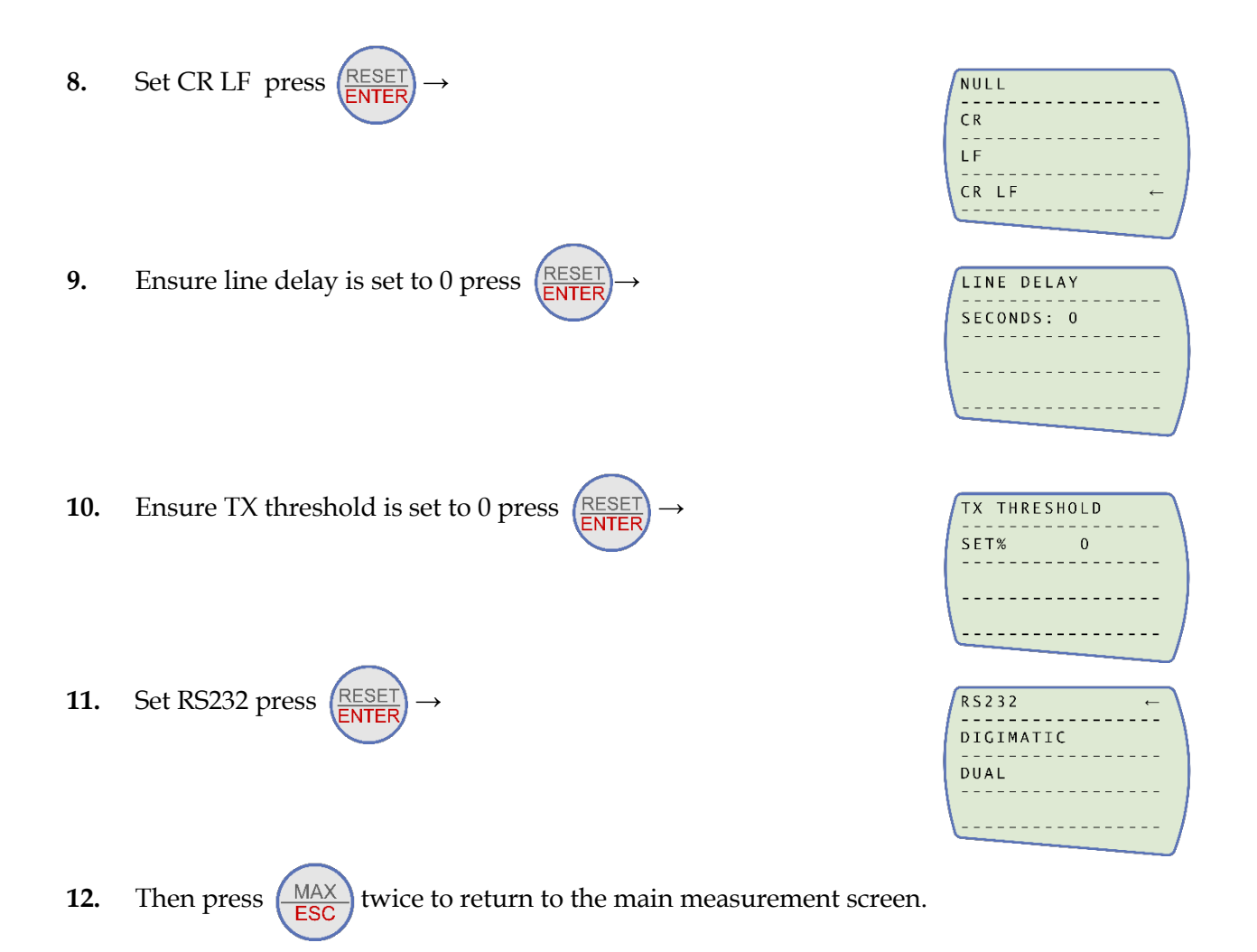

Ensure the device units are set to your desired selection by pressing the

'Unit' key. Make sure the numbers on the main screen are reading live, if the device is only displaying the maximum value, cycle the 'Max' key until the real-time measurement is displayed.

## **Step 2 – Emperor Lite Communication Settings**

The next steps are within Emperor Lite, first, navigate to the Setup Menu and then open the 'System Setup' screen.

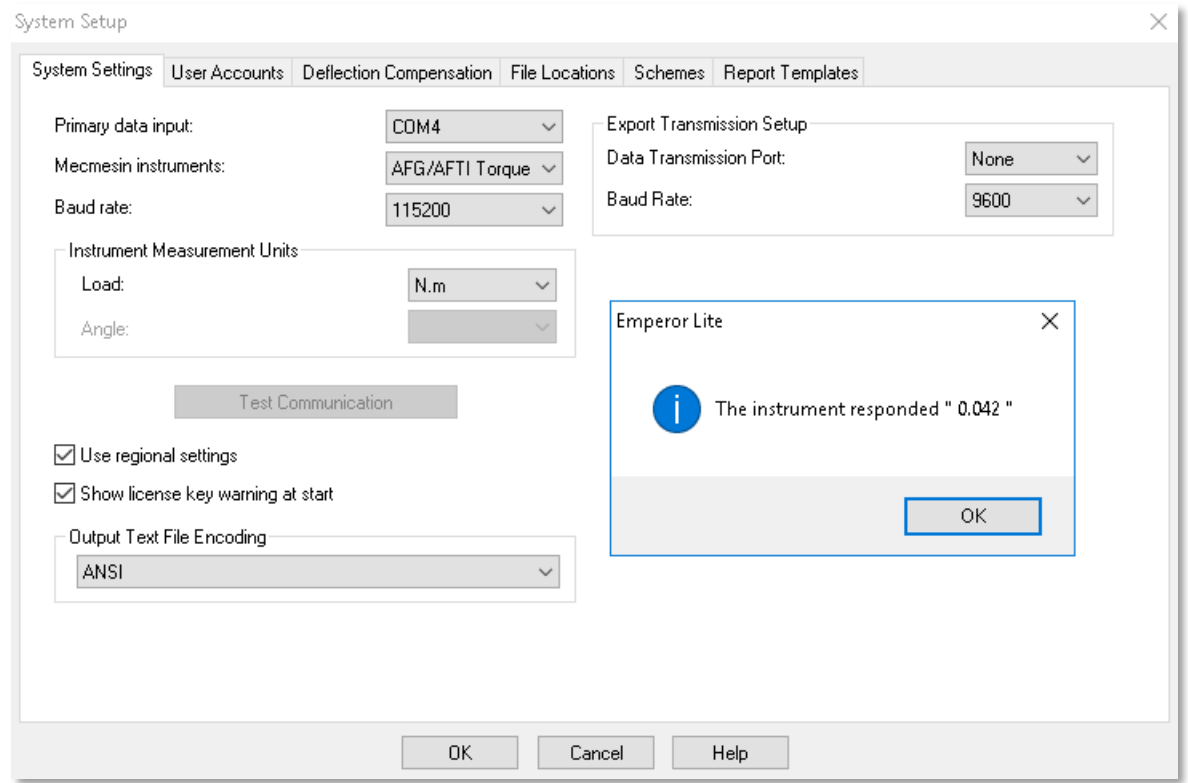

On the system settings screen you need to match the device settings as above:

- Ensure the Primary Data Input is set to your configure COM port,
- Select AFG/AFTI Torque under Mecmesin instruments,
- Set baud rate to 115200.
- Ensure the load unit matches the unit on the AFTI,

Once this is done you can test the setup by pressing 'Test Communication', this should display the number from the AFTI on screen.

The device setup is now complete and data is ready to be acquired in Emperor Lite.

For guidance on how to operate Emperor please reference the relevant operating manual.

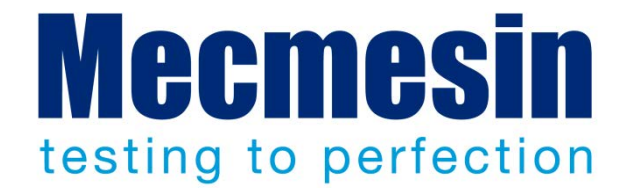

### **Mecmesin: a world leader in affordable force and torque testing solutions**

Since 1977, Mecmesin has assisted thousands of companies achieve enhanced quality control in design and production. The Mecmesin brand represents excellence in accuracy, build, service, and value. In production centres and research labs worldwide, designers, engineers, operators, and quality managers endorse Mecmesin force and torque testing systems for their high performance across countless applications.

### **www.mecmesin.com**

Algeria Argentina Australia Austria Bangladesh Belgium Brazil Bulgaria Cambodia Canada Chile China Colombia Costa Rica Croatia Czech Republic Denmark Ecuador Egypt

Estonia Finland France Germany Greece Hungary India Indonesia Iran Ireland Israel Italy Japan Korea South Kosovo Kuwait Laos Latvia Lebanon

Lithuania Macedonia Malaysia Mexico Morocco Myanmar (Burma) **Netherlands** New Zealand Norway Paraguay Peru<sup>1</sup> **Philippines** Poland Portugal Romania Russia Saudi Arabia Serbia Singapore

Slovakia Slovenia South Africa Spain Sri Lanka Sweden Switzerland Syria Taiwan Thailand Tunisia **Turkey** UK United Arab Emirates **Uruguay** USA Vietnam

The Mecmesin global distribution network guarantees your testing solution is rapidly delivered and efficiently serviced, wherever you are.

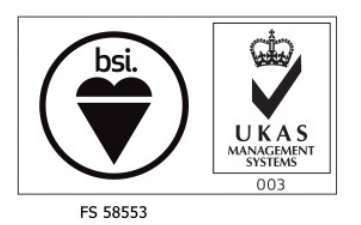

**Head Office – UK**

**Mecmesin Limited** w: www.mecmesin.com e: sales@mecmesin.com

### **North America**

**Mecmesin Corporation** w: www.mecmesincorp.com e: info@mecmesincorp.com

#### **France**

**Mecmesin France** w : www.mecmesin.fr e: contact@mecmesin.fr

#### **Asia**

**Mecmesin Asia Co. Ltd** w: www.mecmesinasia.com e: sales@mecmesinasia.com

#### **Germany**

**Mecmesin GmbH** w: www.mecmesin.de e: info@mecmesin.de

#### **China**

**Mecmesin (Shanghai) Pte Ltd** w: www.mecmesin.cn e: sales@mecmesin.cn